## **Team Viewer - inštalácia**

- 1 Navštívte stránku [www.teamviewer.com](http://www.teamviewer.com/)
- 2 Kliknite na obrázok:

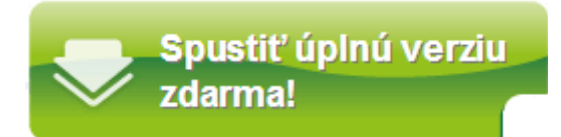

- 3 V ďalšom kroku si zvoľte miesto uloženia.
- 4 Po stiahnutí spustite inštaláciu programu TeamViewer a stlačte RUN.

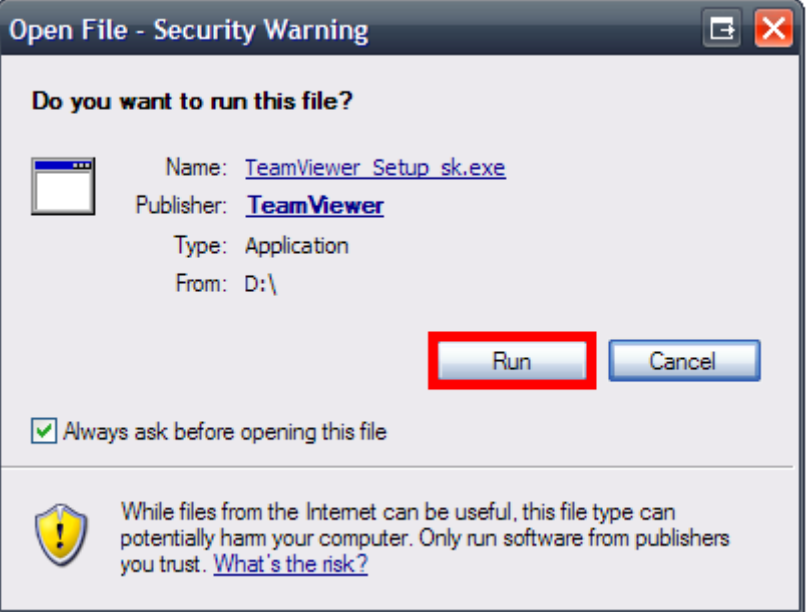

5 – Podľa obrázku nižšie postupujte podľa krokov 1 – 3.

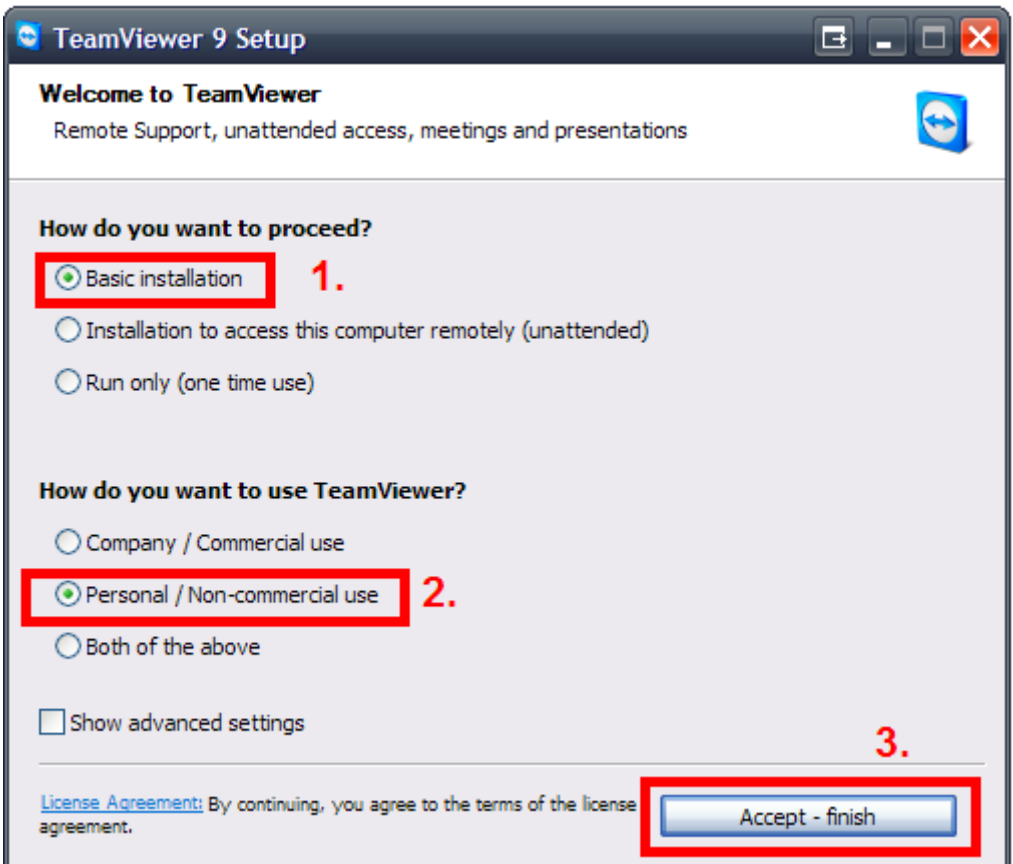

6 – Spustí sa inštalácia, ktorá sa sama ukončí a program TeamViewer sa sám spustí a zobrazí sa Vám Vaše **ID a heslo.**

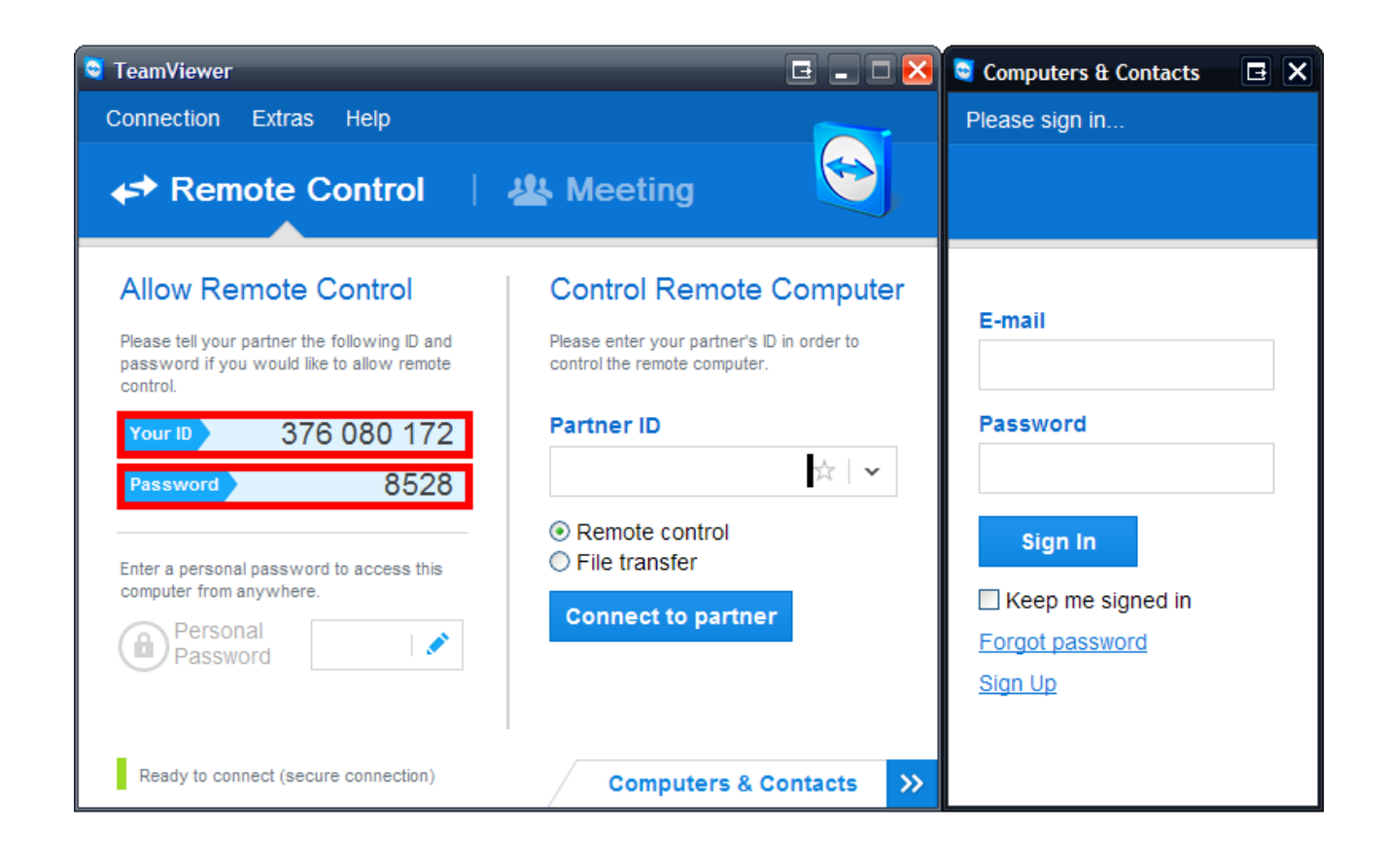